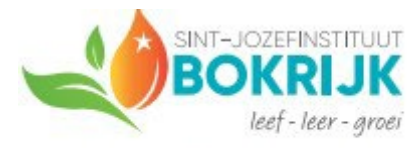

Hasseltweg 383 | 3600 Bokrijk - Genk

## **Gebruikmaken van Microsoft 365 via onze school**

- 1. Surf naar <https://www.office.com/>
- 2. Je belandt op de aanmeldpagina van Microsoft 365
	- a. Meld je aan met je mailadres van de school

## Bv[. jan.peeters@sint](mailto:jan.peeters@sint-jozefinstituut.be)-jozefinstituut.be

- b. Het wachtwoord dat je moet ingeven is hetzelfde wachtwoord dat je gebruikt om op de schoollaptop(s) aan te melden. Je moet dus geen extra wachtwoord onthouden!  $\bullet$
- 3. Nu opent zich het startscherm van Microsoft 365 van onze school, vanwaar je verschillende toepassingen online kan gebruiken, maar ook de mogelijkheid hebt om de Microsoft 365-apps te installeren op je computer thuis.
- 4. Om de Microsoft 365-apps te installeren, klik je rechts bovenaan op de knop 'Installeren en meer' en kies je voor de bovenste optie.
- 5. Volg nu verder de instructies in je browser om de installatie te starten en je bent klaar om met de Microsoft 365-apps aan de slag te gaan (de duurtijd van de installatie is afhankelijk van de snelheid van je internet en je computer).

Indien je problemen ondervindt met dit proces, kan je contact opnemen met de ICTcoördinatoren:

- Pascal Peeters op [pascal.peeters@sint](mailto:pascal.peeters@sint-jozefinstituut.be)-jozefinstituut.be
- Gilles Verpoort op [gilles.verpoort@sint](mailto:gilles.verpoort@sint-jozefinstituut.be)-jozefinstituut.be

## of via Smartschool

Deze Microsoft 365-apps blijven werken zolang je bent ingeschreven op onze school. Ben je niet meer op onze school ingeschreven, dan vervalt je account en kan je de toepassingen niet meer gebruiken. Denk er dus aan om de bestanden die je uit je OneDrive wil bewaren ergens anders op te slaan voor je van onze school afzwaait.